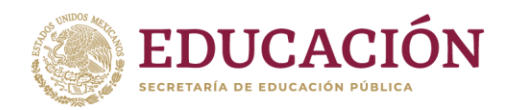

# **Guía para el registro de solicitudes de la Convocatoria Apoyo a Profesores con Perfil Deseable 2023**

#### **Paso 1. Ingresar al sitio.**

Servidor 1: https://promep.sep.gob.mx/solicitudesv3/ Servidor 2:<https://dgesui.ses.sep.gob.mx/PTC/solicitudesv3/>

# **Paso 2. Iniciar sesión.**

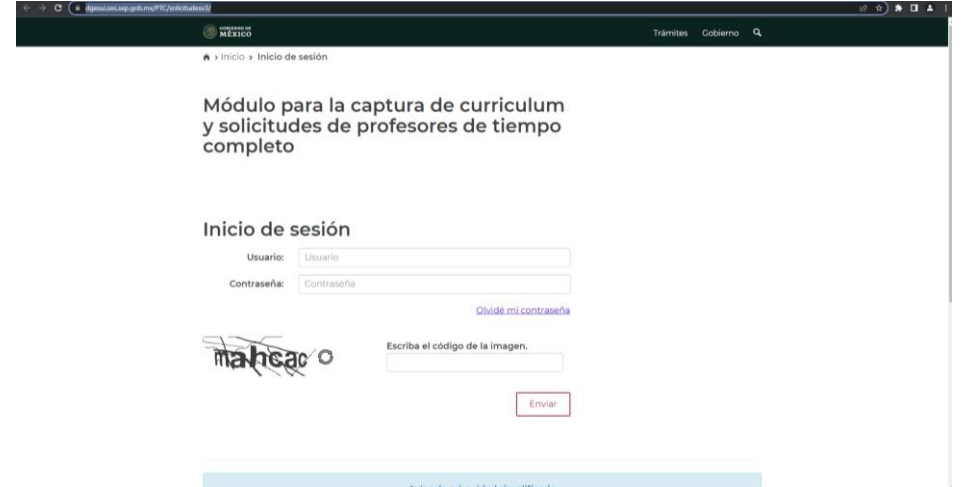

#### **Paso 3. Solicitud nueva.**

Dar clic en "Solicitudes de apoyo" (menú superior) y posteriormente en Nueva.

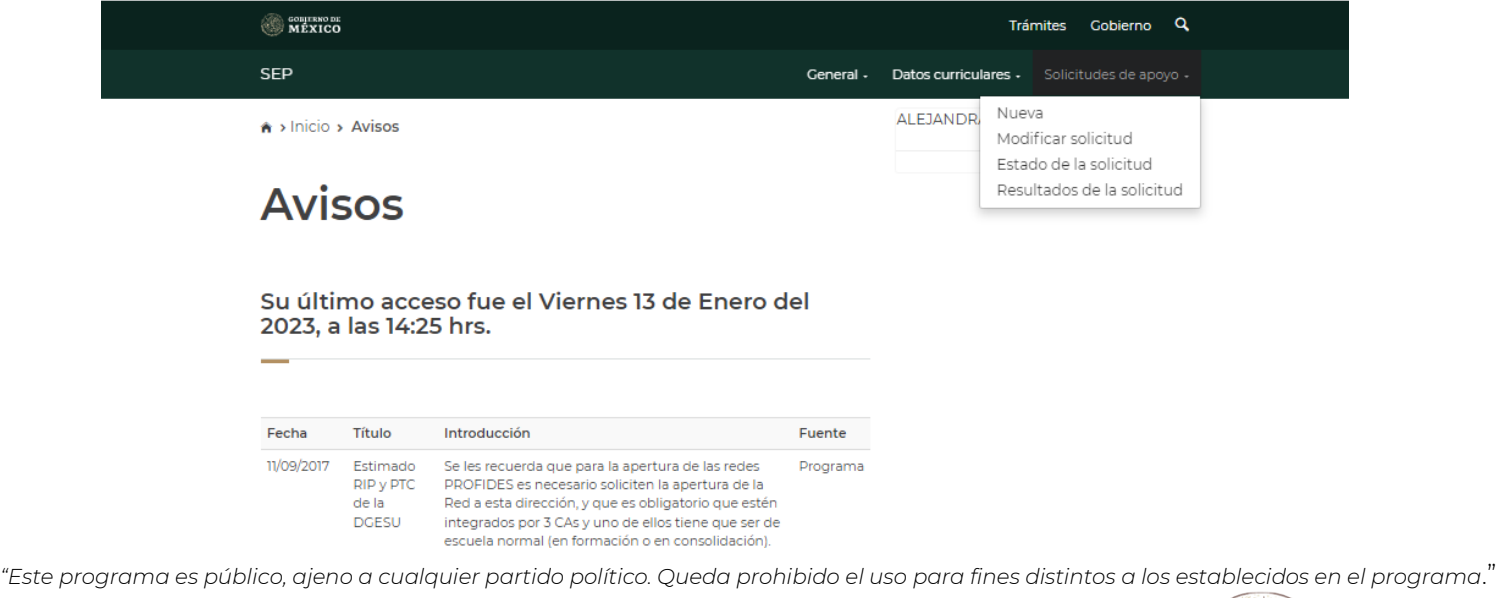

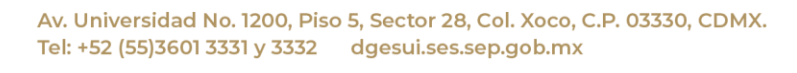

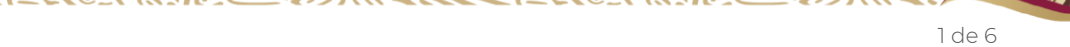

2023

Francisco VILA

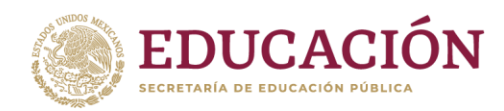

# **Paso 4. Iniciar registro de solicitud.**

Dar clic en el enlace de la convocatoria que desea participar.

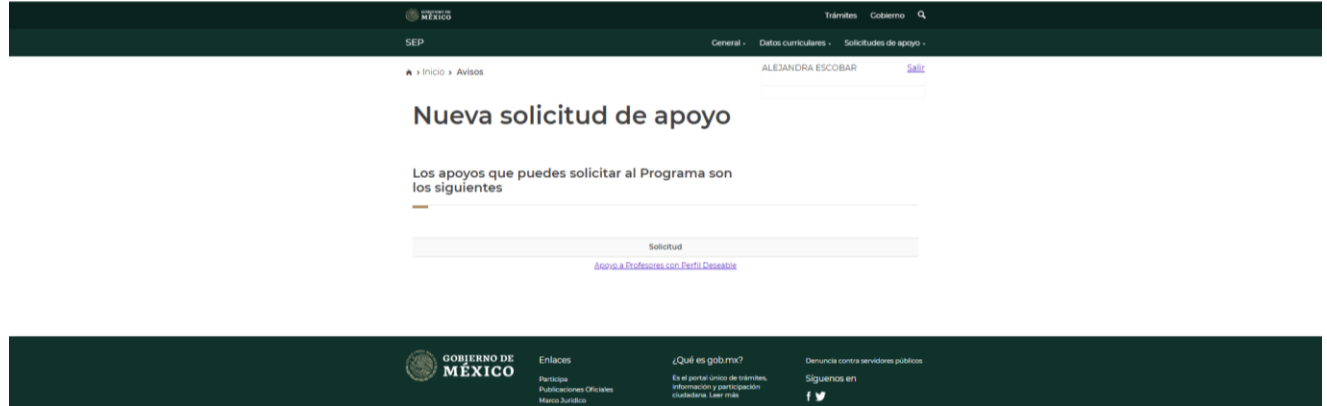

# **4.1. Convocatoria Apoyo a Profesores con Perfil Deseable.**

Verificación de requisitos. Dar clic en el botón continuar para registrar la solicitud.

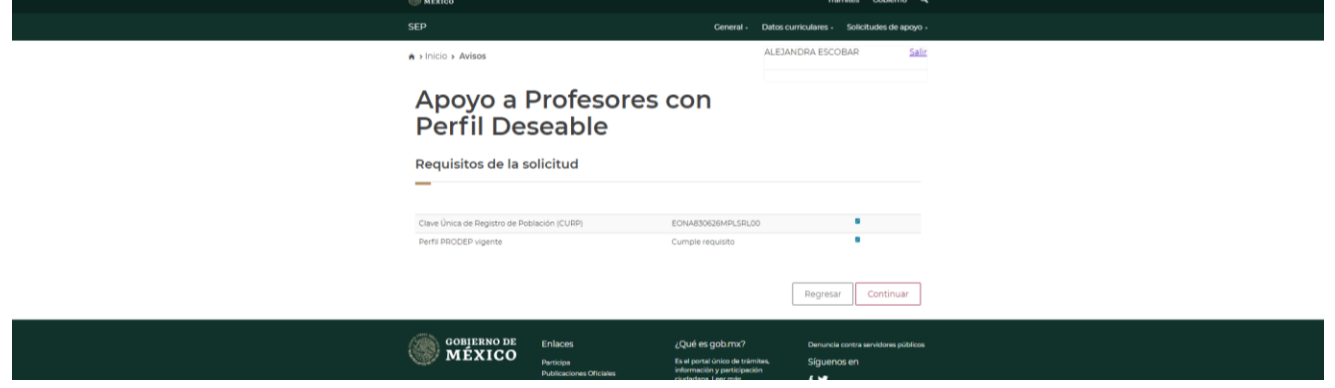

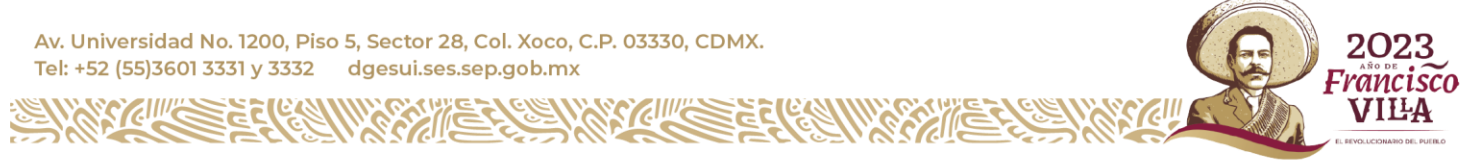

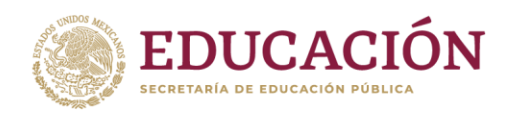

**4.1.1. Agregar rubro.** Dar clic en el botón agregar.

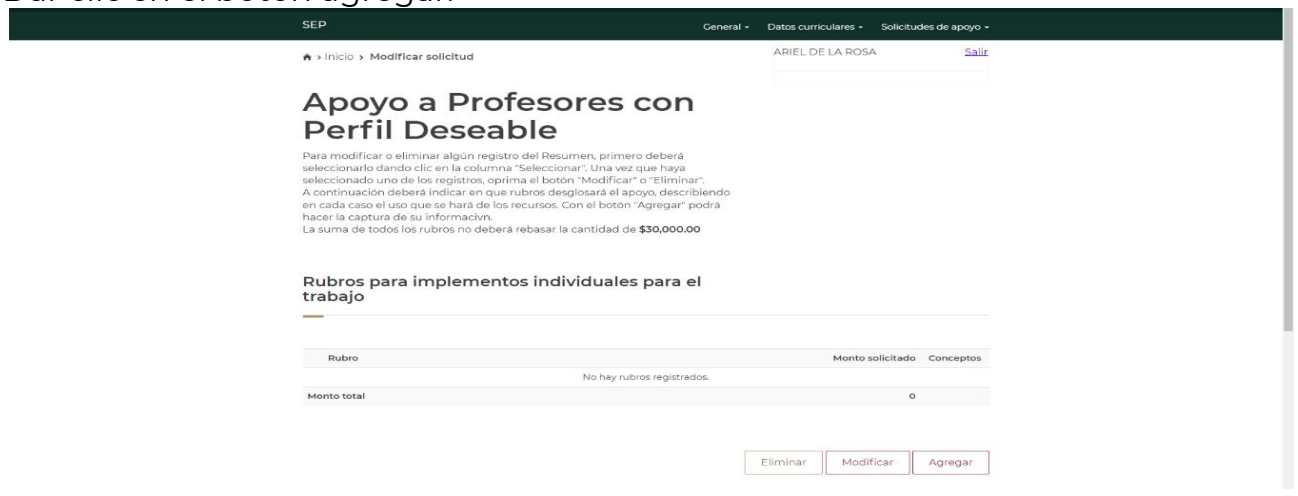

Capturar la información del formulario y presionar aceptar.

Nota: la justificación no deberá contener datos de los conceptos adquiridos o solicitados, sino justificar la solicitud del rubro.

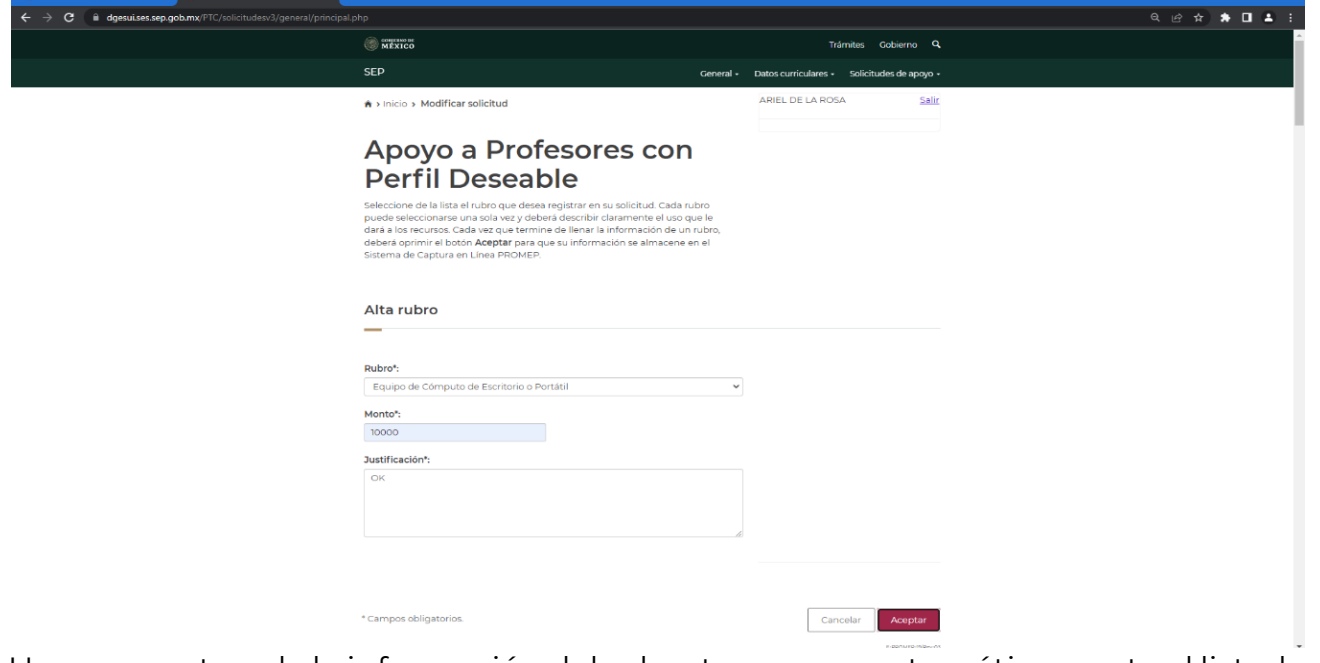

Una vez capturada la información del rubro te regresa automáticamente al listado de rubros. Donde se podrán agregar los Conceptos que estarán ligados a cada rubro.

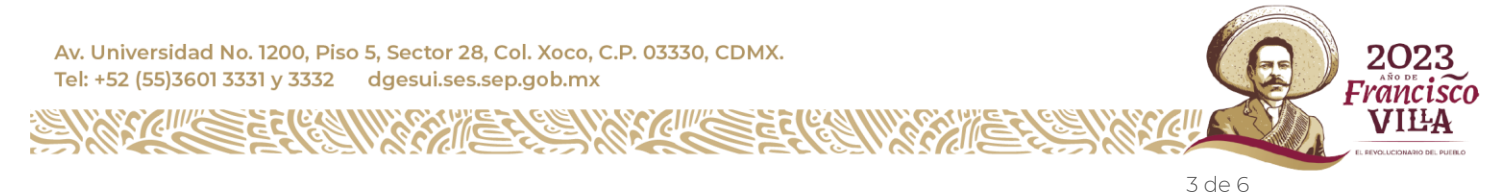

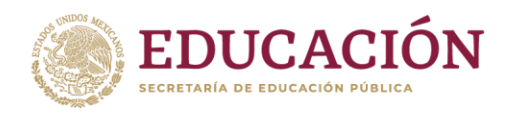

#### **4.1.2. Agregar Conceptos.**

Dar clic en el icono de Conceptos

#### Apoyo a Profesores con **Perfil Deseable**

Para modificar o eliminar algún registro del Resumen, primero deberá rara mountera venimiral argum i egissio del reesamento, primeiro debeccionario dando clic en la columna "Seleccionari". Una vez que haya<br>seleccionado uno de los registros, oprima el botón "Modificar" o "Eliminar".<br>A contin en cada caso el uso que se hará de los recursos. Con el botón "Agregar" podrá hacer la captura de su informacivn.<br>La suma de todos los rubros no deberá rebasar la cantidad de \$30,000.00

#### Rubros para implementos individuales para el trabajo

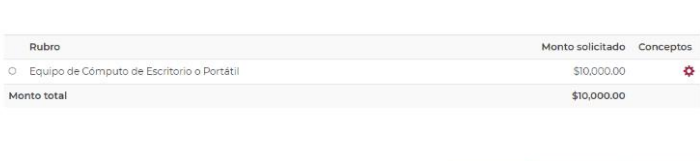

Capturar el concepto, el costo unitario y las unidades necesarias, dar clic en el botón agregar.

Eliminar Modificar

Agregar

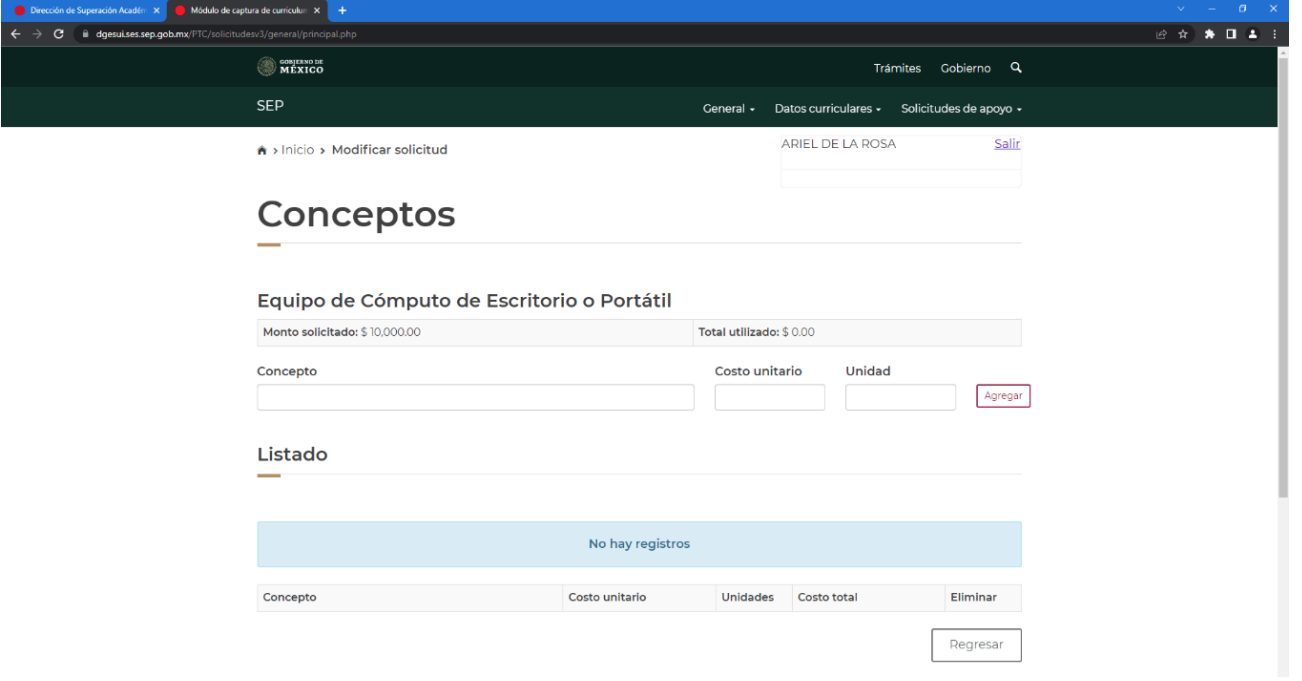

Posteriormente se visualizará el listado de los conceptos agregados. Para eliminar algún concepto, se tiene que dar clic en el icono  $\overline{\mathbf{m}}$  eliminar.

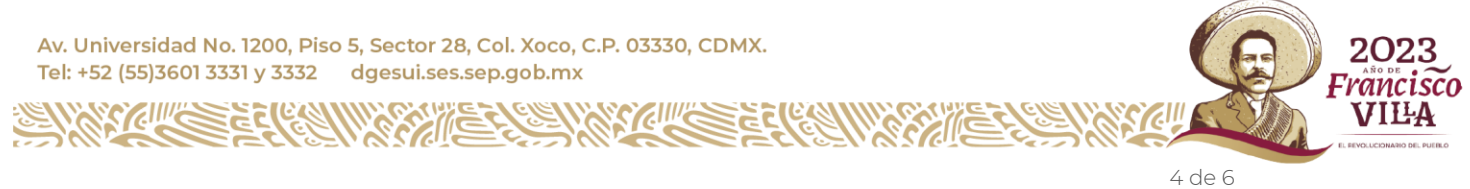

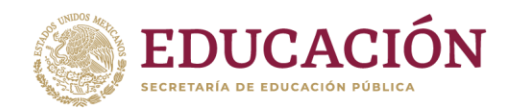

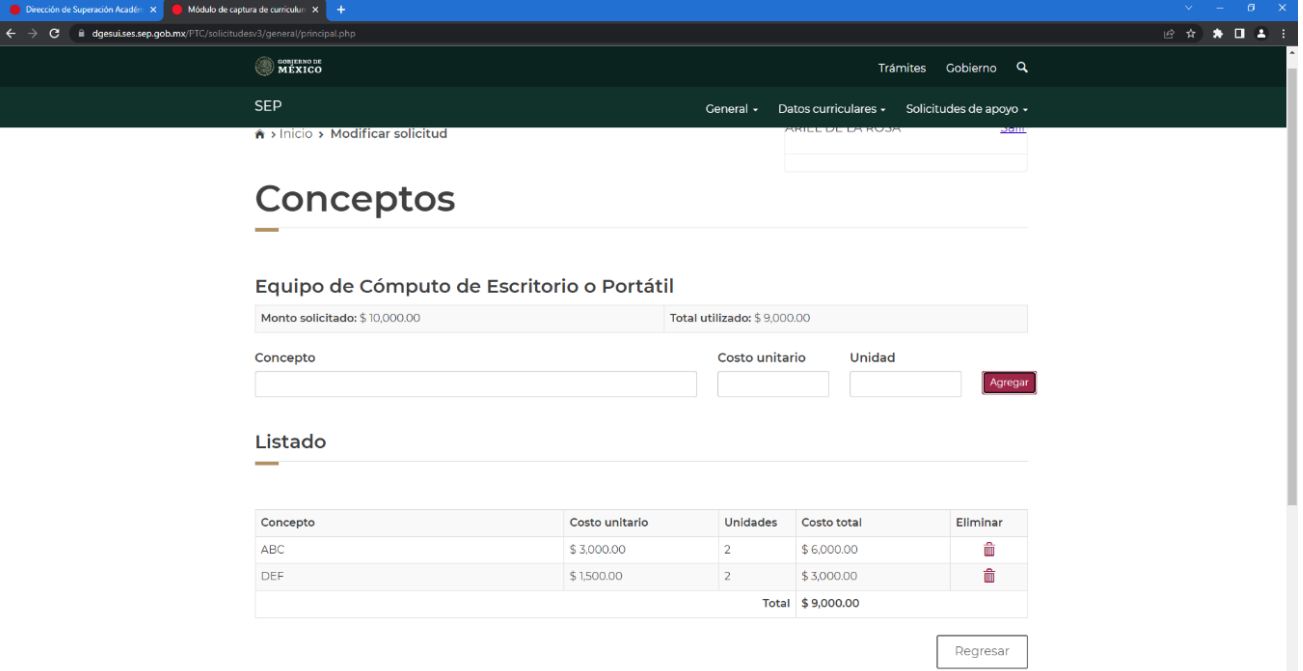

**Si la suma de los Conceptos es mayor al monto solicitado del rubro arrojará la alerta de "Monto excedido".**

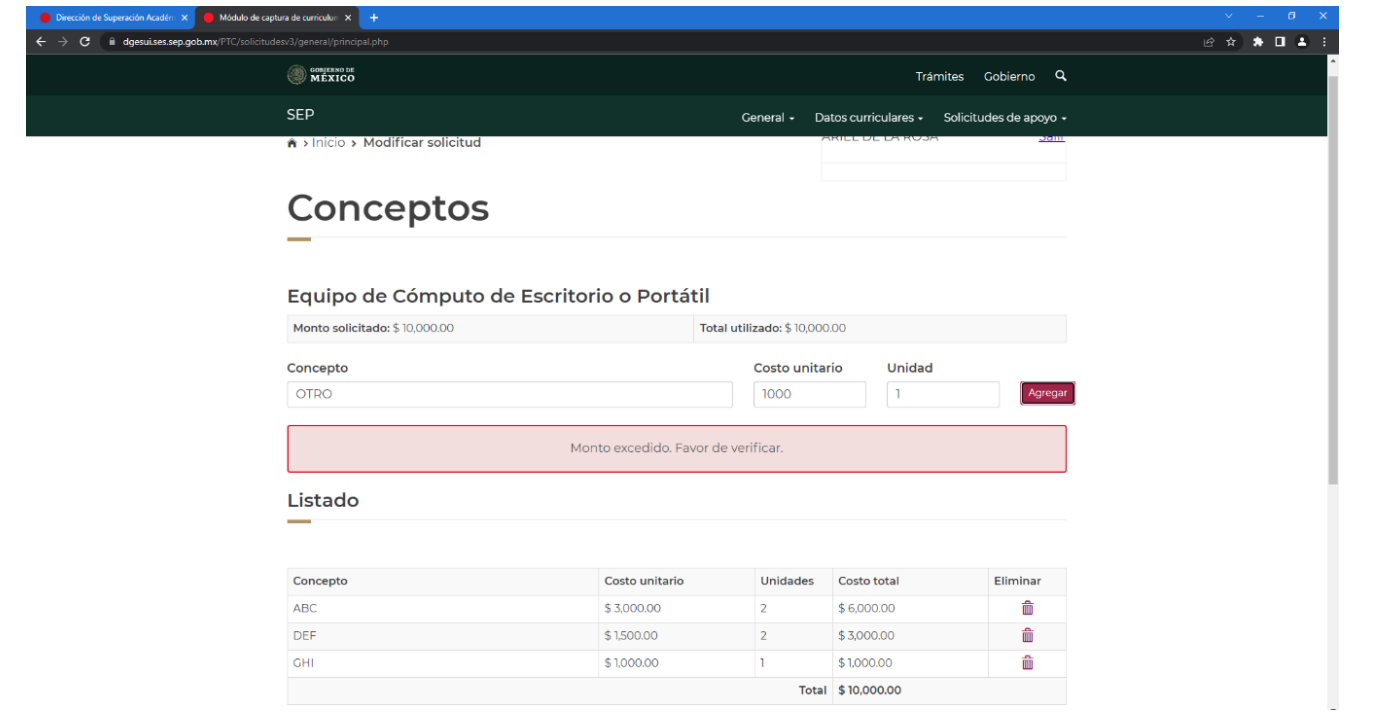

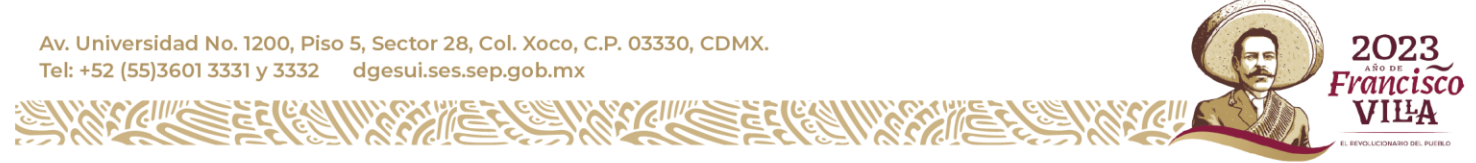

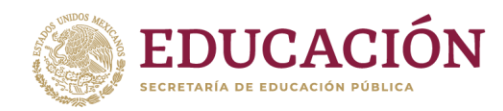

### **4.1.2. Envío de solicitud a SEP.**

Para que el botón de "Enviar a SEP" se active, es necesario capturar la totalidad del monto solicitado por rubro (s) y los conceptos que se asocie a cada rubro registrado, la cual deberá ser igual al monto máximo que se puede solicitar.

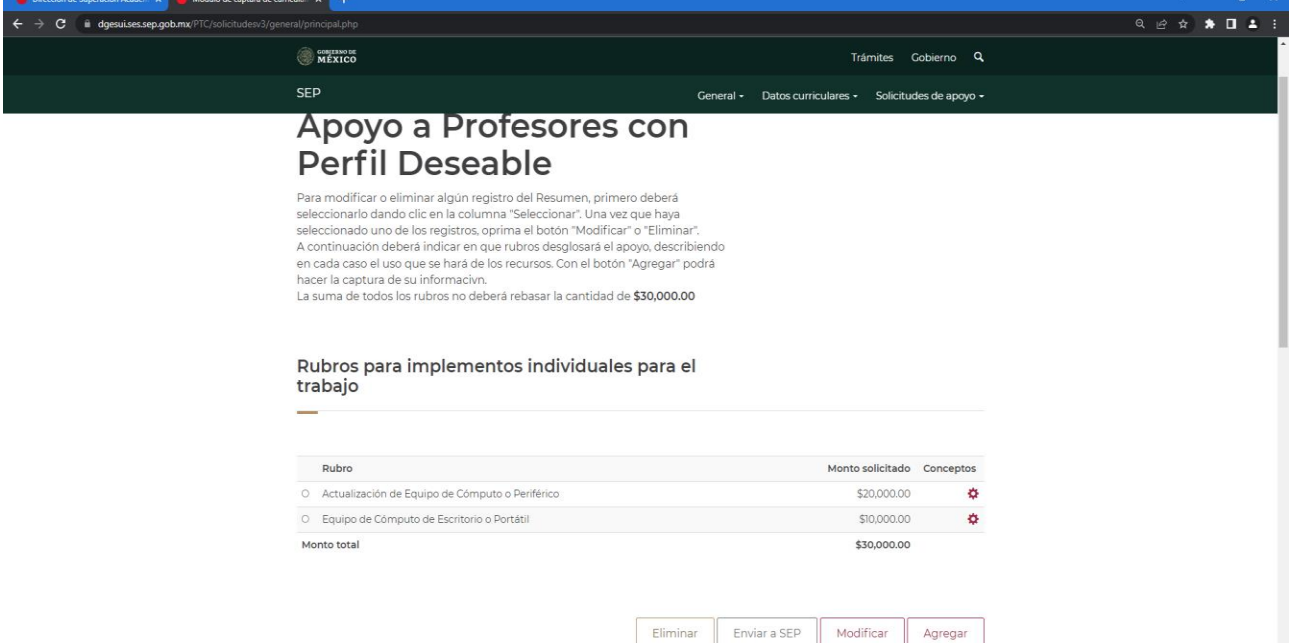

Una vez seleccionado el botón Enviar a SEP, la solicitud se reflejará en el Sistema Unificado PRODEP (SISUP) para ser considerada en el proceso.

Es importante que por favor imprima la solicitud y la entregue al Representante Institucional ante el Programa (RIP) para poder continuar con el trámite requerido en la convocatoria.

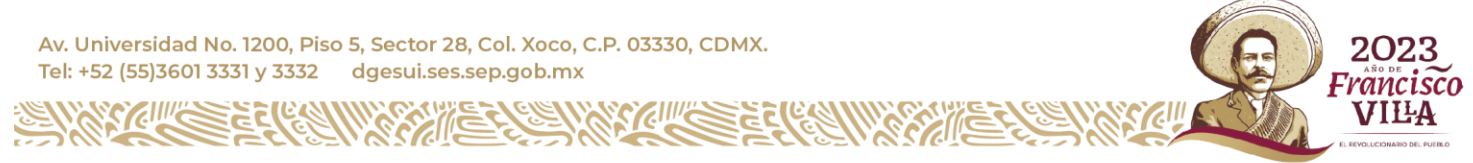